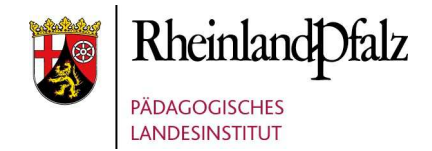

# KALENDER FÜR ANGEBOTE DER BERUFS- UND STUDIENORIENTIERUNG IN RHEINLAND-PFALZ

## **Kurzanleitung für Anbieter**

BSO-Kalender-RLP

Startseite

Login

**@** BSO-Angebote

> Registrierung

 $\nabla$  Kontakt

 $\sigma$  Links

 $\Theta$  Hilfe

 $\equiv$  Impressum

**O** Datenschutzhinweise

## Startseite

Home > Startseite

# Herzlich willkommen

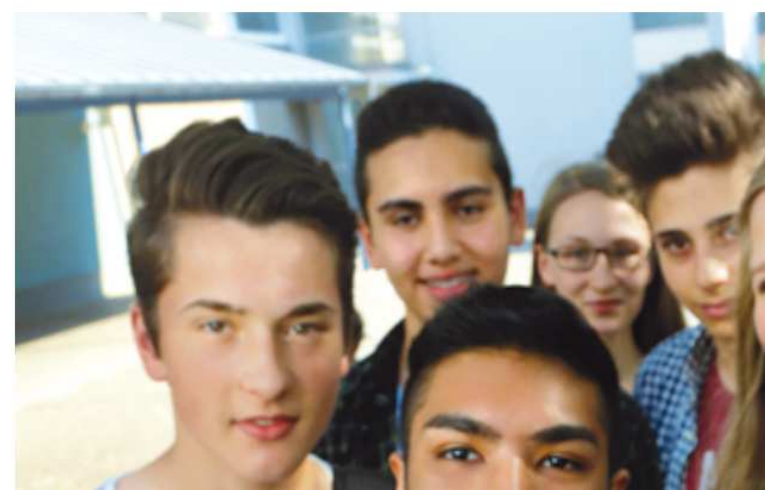

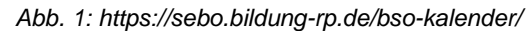

**Pädagogisches Landesinstitut Rheinland-Pfalz**  Servicestelle Berufsorientierung Tel.: 0671/97001-840 E-Mail: sebo@pl.rlp.de Der BSO-Kalender RLP richtet sich an alle Partner in Rheinland-Pfalz, die in der Berufs- und Studienorientierung aktiv mit Schülerinnen und Schülern, Lehrkräften und Schulen zusammenarbeiten und Angebote bereitstellen.

Das Land Rheinland-Pfalz, vertreten durch das Bildungsministerium und das Pädagogische Landesinstitut, behält sich eine Zulassung von Angeboten, die qualitative Prüfung und eine eventuell Ablehnung einzelner Anbieter vor.

Anbieter und Partner, die dem Ovalen Tisch zur Fachkräftesicherung und dem Begleitgremium zur Fachkräftesicherung angehören, können sich einfach registrieren. Bei weiteren Anbietern wird um einen kurzen schriftlichen Hinweis im Freitextfeld der Registrierung gebeten.

Sie erreichen den BSO-Kalender über die Webseite: https://bsokalender.bildung-rp.de/

### **In wenigen Schritten zur Registrierung**

Bitte nutzen Sie den Button "Registrierung" im Webseiten-Menü oder den Link "Zur Registrierung" am Fuße der Startseite (siehe Abbildung).

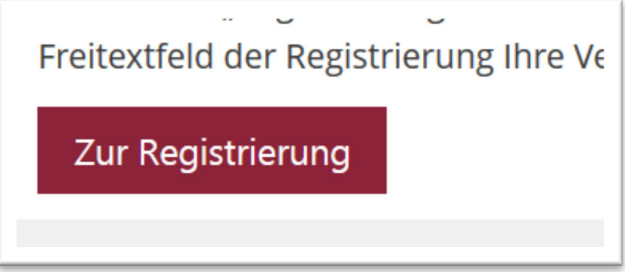

Im weiteren Verlauf der Registrierung geben Sie bitte nach Möglichkeit vollständig Ihre Daten an. Es ist vorgesehen, dass sich pro Institution / Partner nur eine Person registriert.

Die mit \* gekennzeichnete Felder sind Pflichtangaben.

## **Nachstehend die Felder der Registrierung**

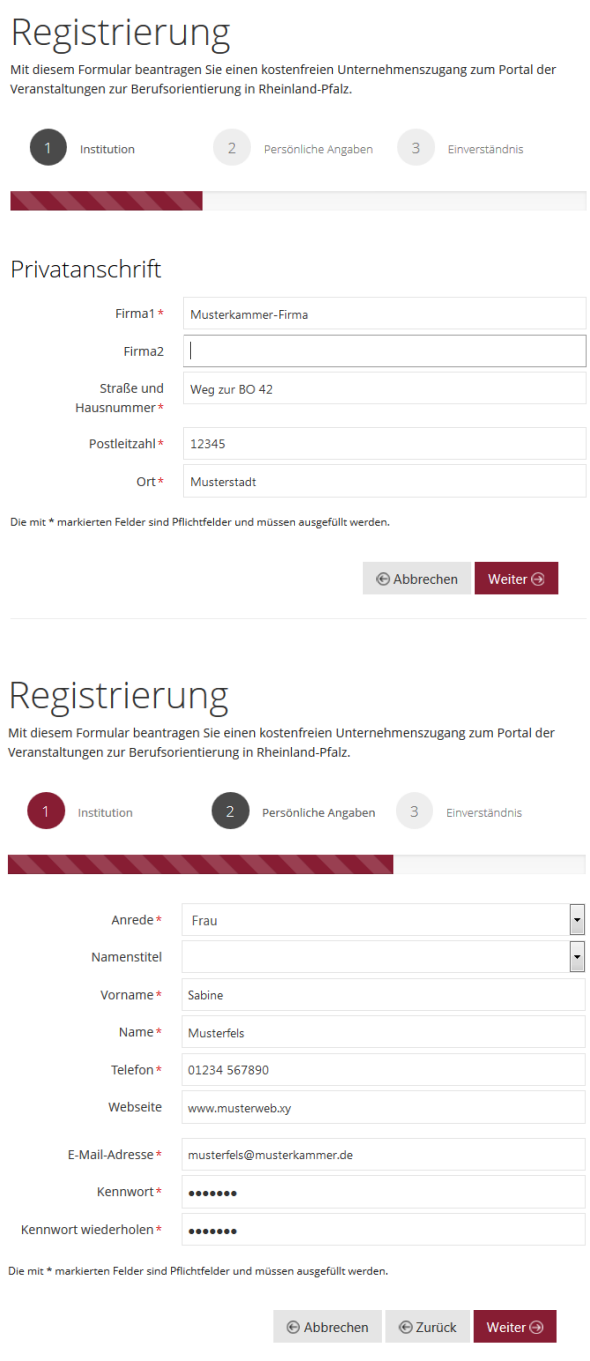

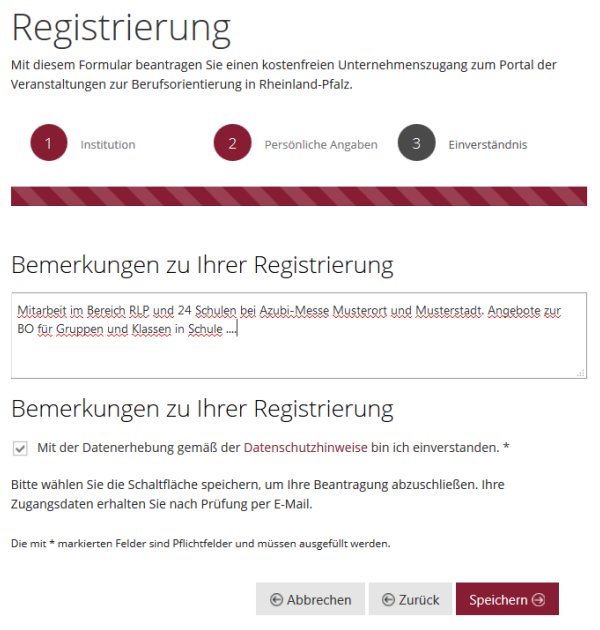

Sie erhalten eine kurze Bestätigung, dass die Daten verarbeitet wurden. Die Freischaltung dieser Daten erfolgt nach Prüfung händisch.

## **Login – Ihr Veranstaltungsbereich**

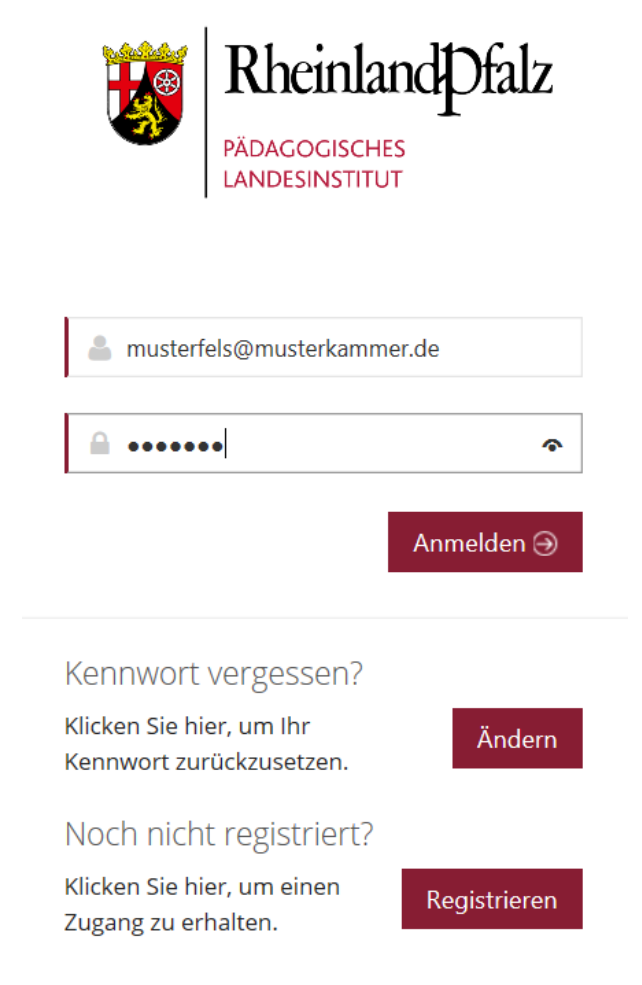

Bitte loggen Sie sich nach erfolgter Freischaltung mit Ihrem selbstvergebenem Kennwort ein.

Sollten Sie dieses vergessen haben, können Sie über die "Kennwort-Vergessen"-Funktion ein neues Kennwort anfordern.

Sie befinden sich nun auf der Veranstaltungsoberfläche:

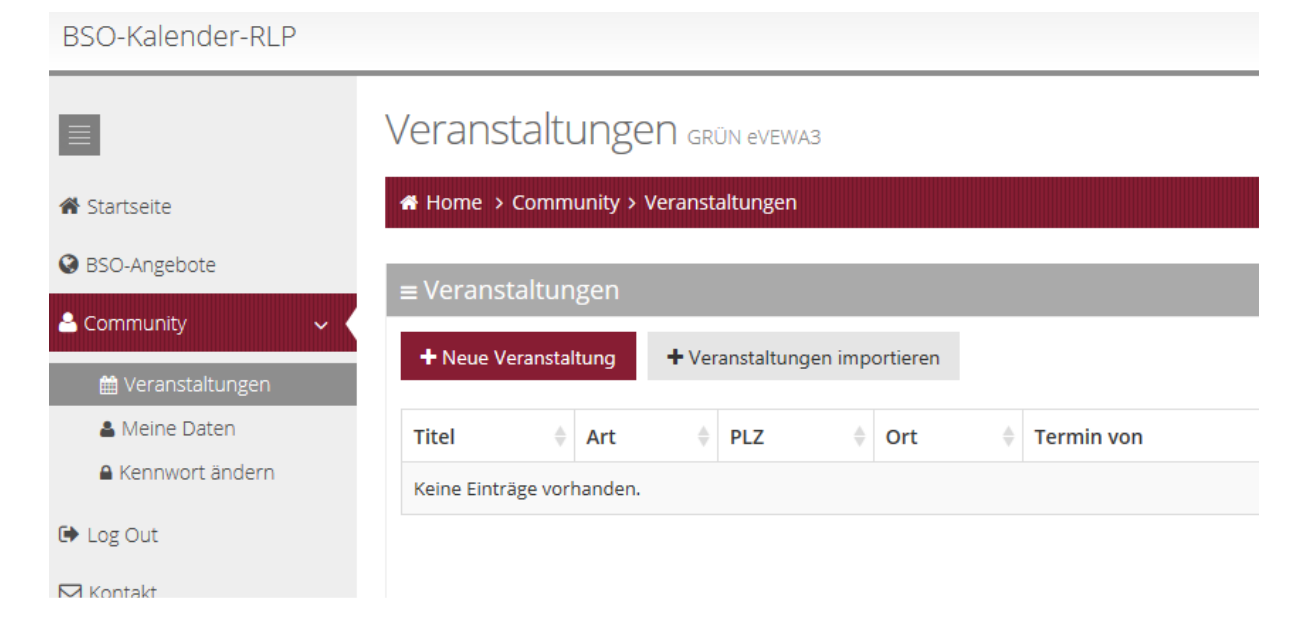

Über den Button "Veranstaltungen importieren" können Sie eine vorbereitete CSV-Datei in das System hochladen.

Sollten Sie keine CSV-Vorlagedatei haben, finden Sie diese ebenfalls über den genannten Button oder über "Hilfe" im Menü als Download.

Über den Button "+Neue Veranstaltung" können Sie einzelne Veranstaltungen über das Menü des BSO-Kalenders anlegen.

Nachstehender Screenshot zeigt die Importseite – Schritt 1 –

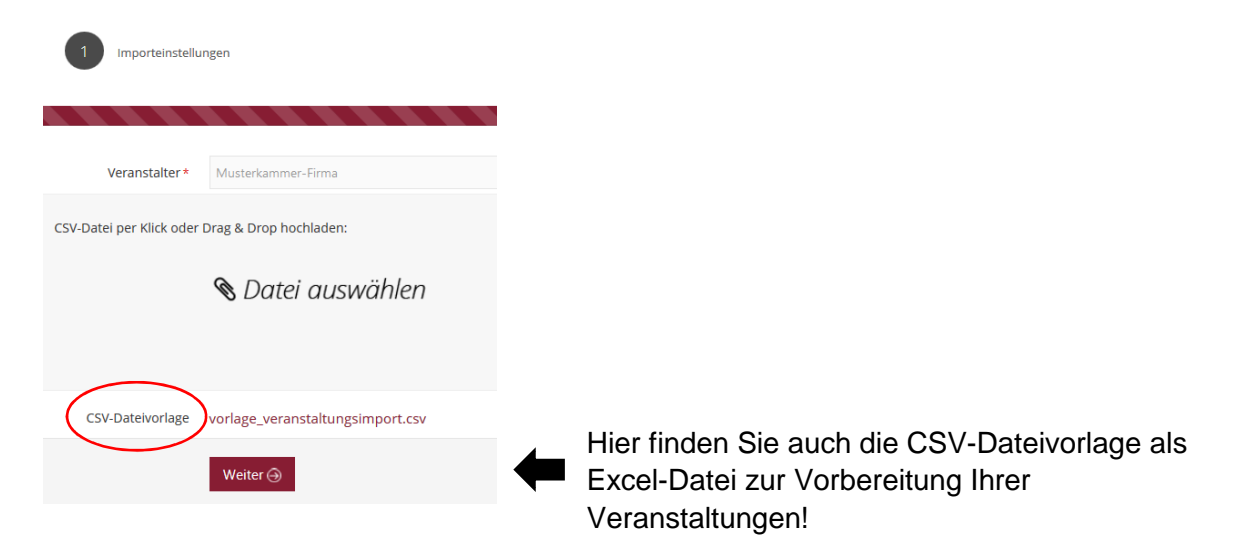

Bitte beachten Sie, dass die Struktur der Datei und die Überschriften nicht geändert werden dürfen.

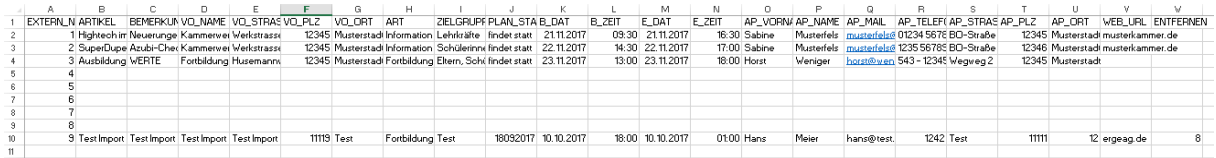

Ist die Tabelle ausgefüllt, können Sie per Import ("Drag und Drop" oder Auswahl) hochladen. Eine Prüfung auf Datenkompatibilität wird durchgeführt, die Daten in Form der Ausgabe dargestellt (siehe unten).

Bitte beachten Sie die Hinweise am Ende dieser Kurzanleitung zu Veranstaltungsart, Status und Zielgruppe.

Per Klick auf "Importieren" werden diese Daten anschließend in den Kalender übernommen.

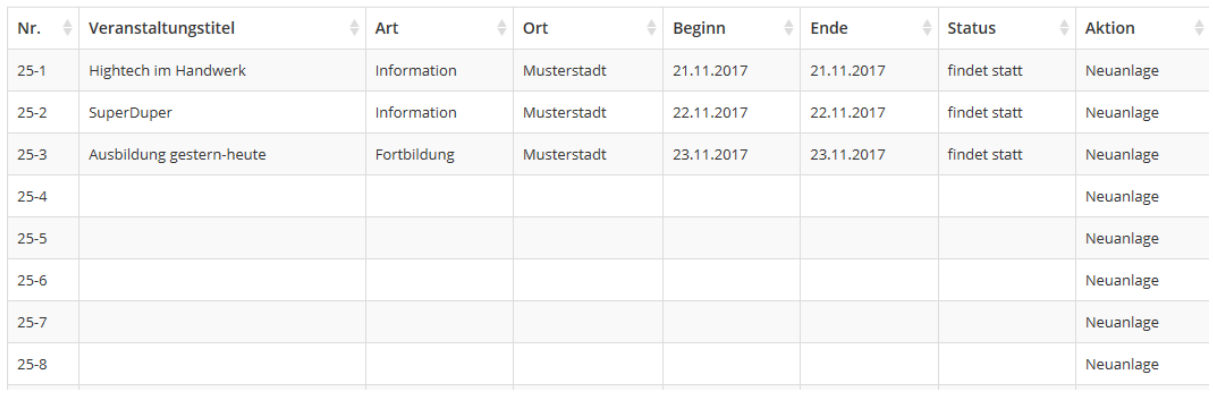

 $\Theta$  Zurück Importieren  $\Theta$ 

Im Bereich "Community" können Sie anschließend Ihre Veranstaltungen einsehen und ggf. bearbeiten. Die Möglichkeiten der Bearbeitung werden nachstehend bei der Beschreibung einer einzelnen Veranstaltungsanlage beschrieben.

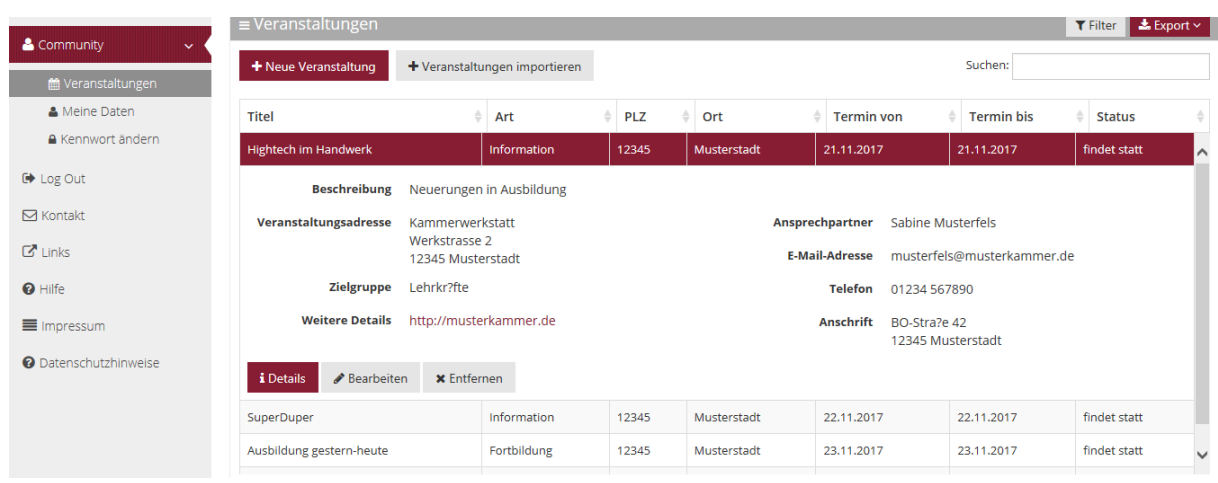

## **Anlage einer neuen Veranstaltung über das System**

Wählen Sie "+Neue Veranstaltung". In der sich öffnenden Eingabemaske können Sie alle Daten zur Veranstaltung einstellen.

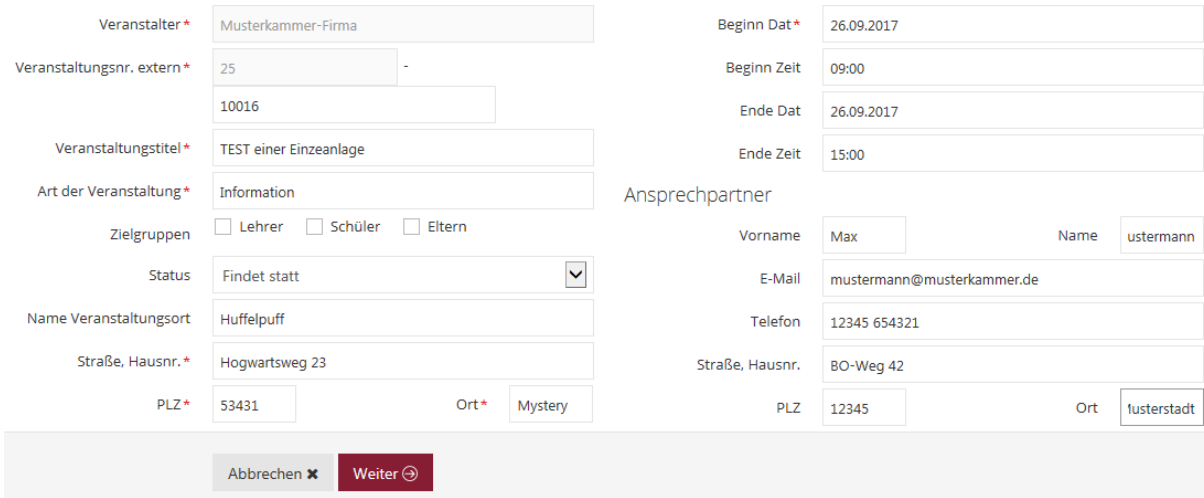

Nach Klick auf "Weiter" öffnet sich der zweite Bereich zur Anlage, hier können Sie eine ausführliche Beschreibung der Veranstaltung einstellen und über die Auswahl sowohl ein Bild zur Anzeige wie auch Dokumente oder einen weiterführenden Link angeben / hochladen.

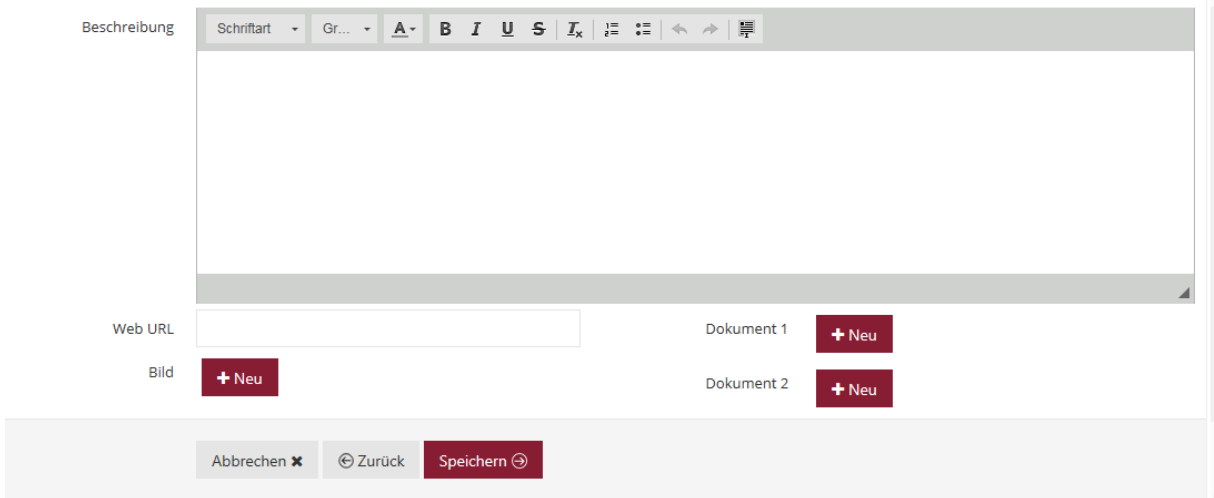

Nach Klick auf "Speichern" ist die Veranstaltung in den Kalender eingestellt.

Im Kalender werden diese Veranstaltungen direkt angezeigt und können über die Suche entsprechend gefunden werden.

## **Hinweise**

Es kann unterschieden werden bei der Art der Veranstaltung:

- **Angebot:** z. B. Werkstatttage der HWK als Angebot für Schulen, nicht terminiert (Status "Freigegeben" s. u.)
- **Fortbildung:** für Lehrkräfte oder Fachpersonal; konkrete Inhalte und Konzepte sollten vorliegen
- **Information:** z.B. bei aufsuchenden Bereichen; Sie gehen in Schule oder haben einen Infostand in der Stadt oder einen "Tag der offenen Tür"
- **Messe:** Berufs- und Studienorientierungsmessen, Azubi-Messen und weitere Messeangebote
- **Sonstige:** Veranstaltungen, die sich nicht direkt zuordnen lassen

Status der Veranstaltungen:

- **Freigegeben:** eignet sich z. B. für nicht terminierte Angebote (s. o.) oder eine geplante Veranstaltung, deren Stattfinden nicht sicher ist
- **Storniert:** Veranstaltung wurde storniert und wird ggf. auf einen anderen Termin verlegt
- **Ausgefallen:** Hinweis für die Nutzer des Kalenders, dass die angekündigte Veranstaltung ausfällt
- **Findet statt:** Veranstaltung findet statt. Die (hoffentlich) häufigste Variante

#### Zielgruppe:

 **Eltern, Lehrerinnen und Lehrer, Schülerinnen und Schüler:** Mehrfachnennung, je nach Veranstaltungsangebot ist möglich